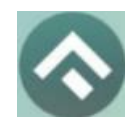

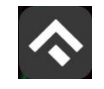

# **Содержание**

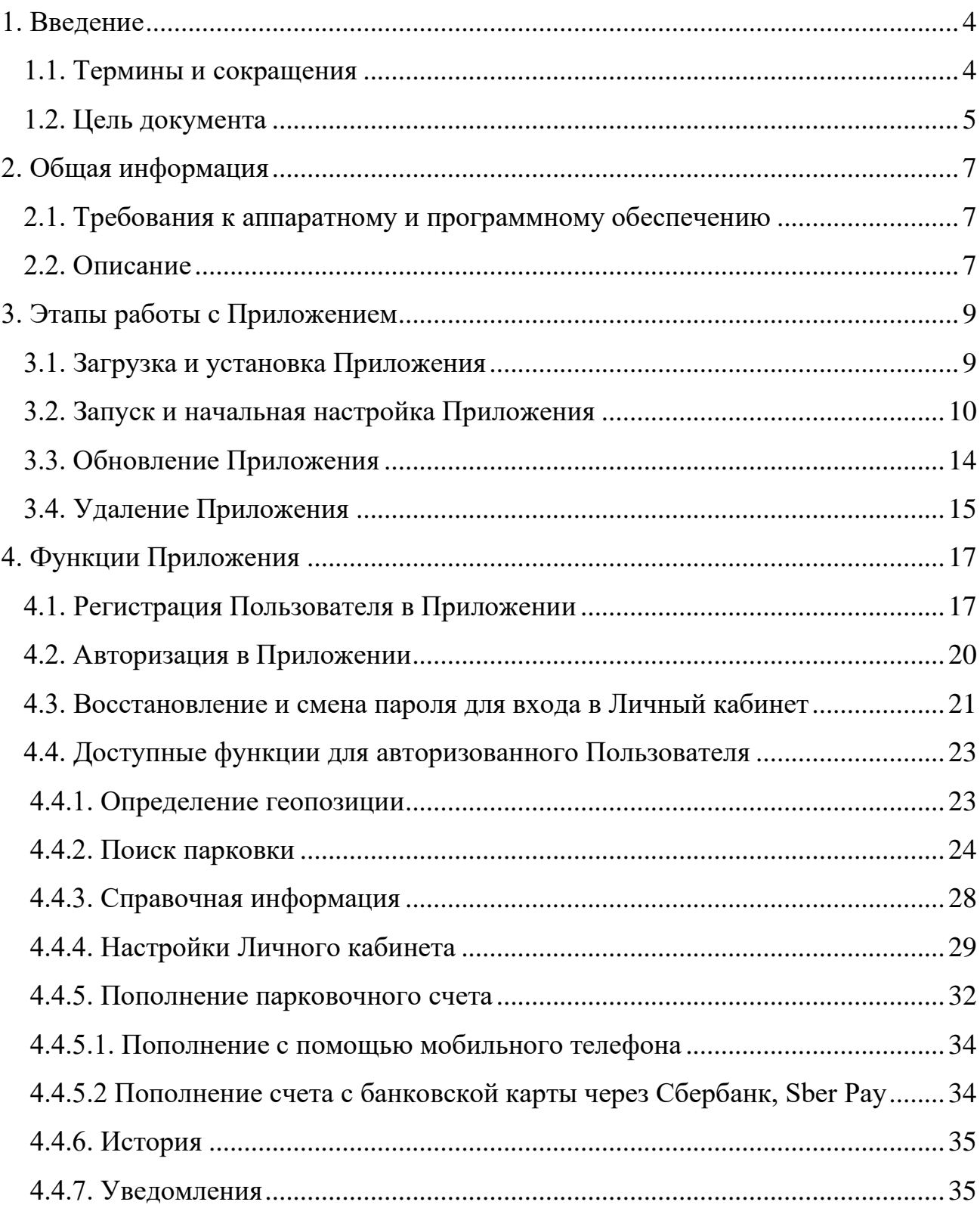

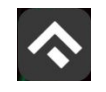

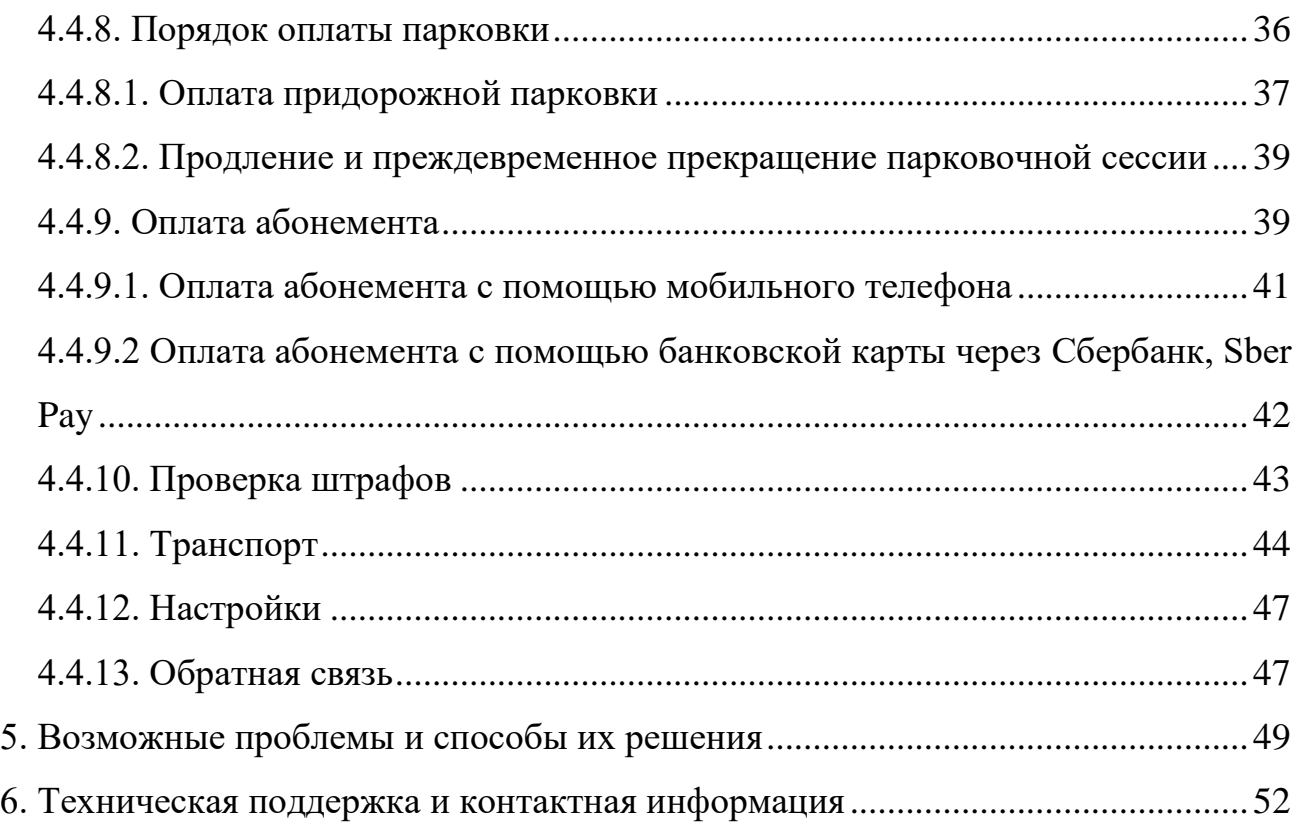

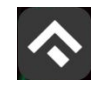

# <span id="page-3-0"></span>**1.Введение**

### <span id="page-3-1"></span>**1.1.Термины и сокращения**

В данном подразделе определяются термины и сокращения, которые используются в документе.

# Таблица 1. Термины и сокращения

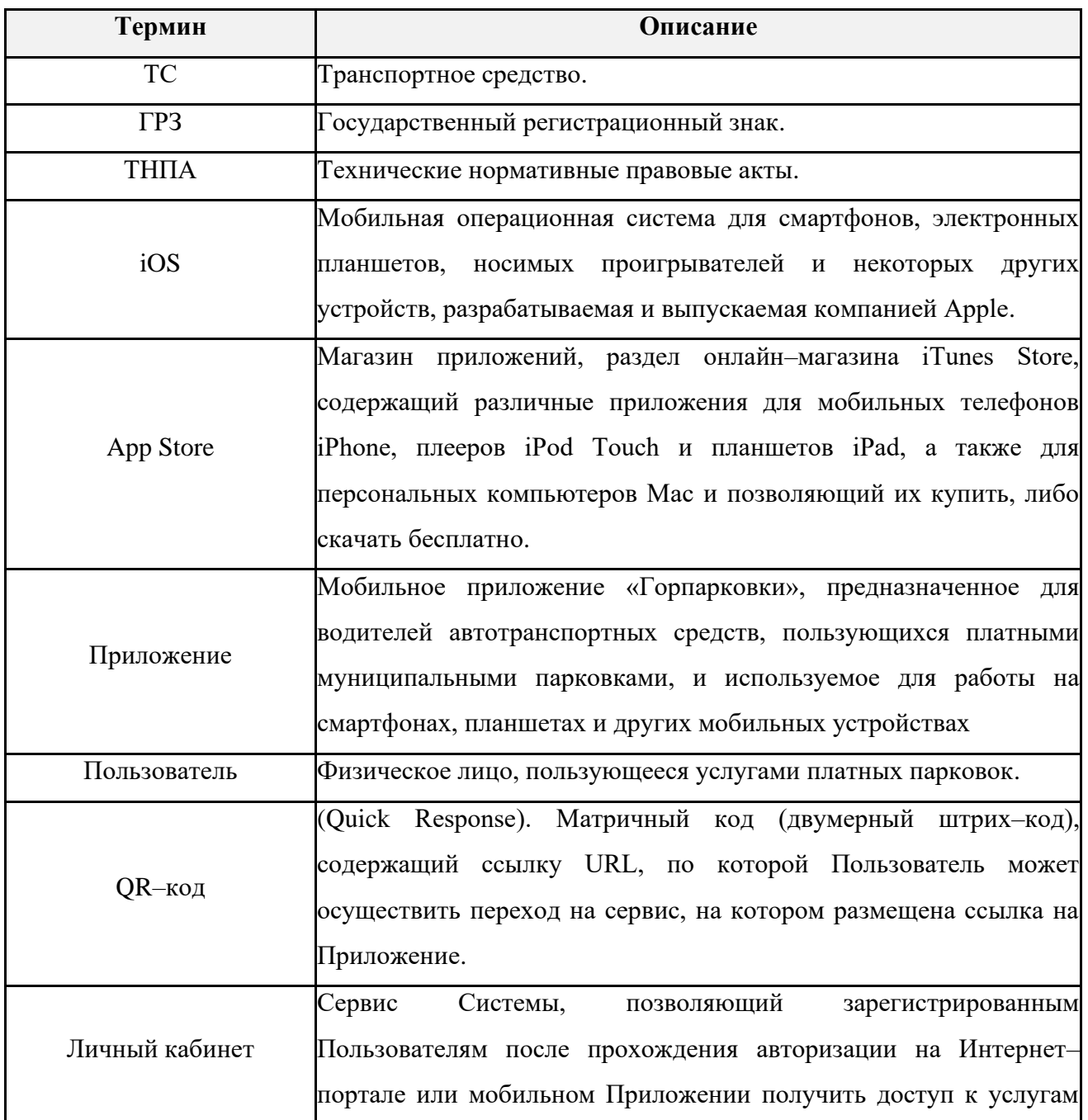

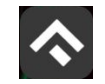

(для мобильных устройств на базе операционной системы iOS)

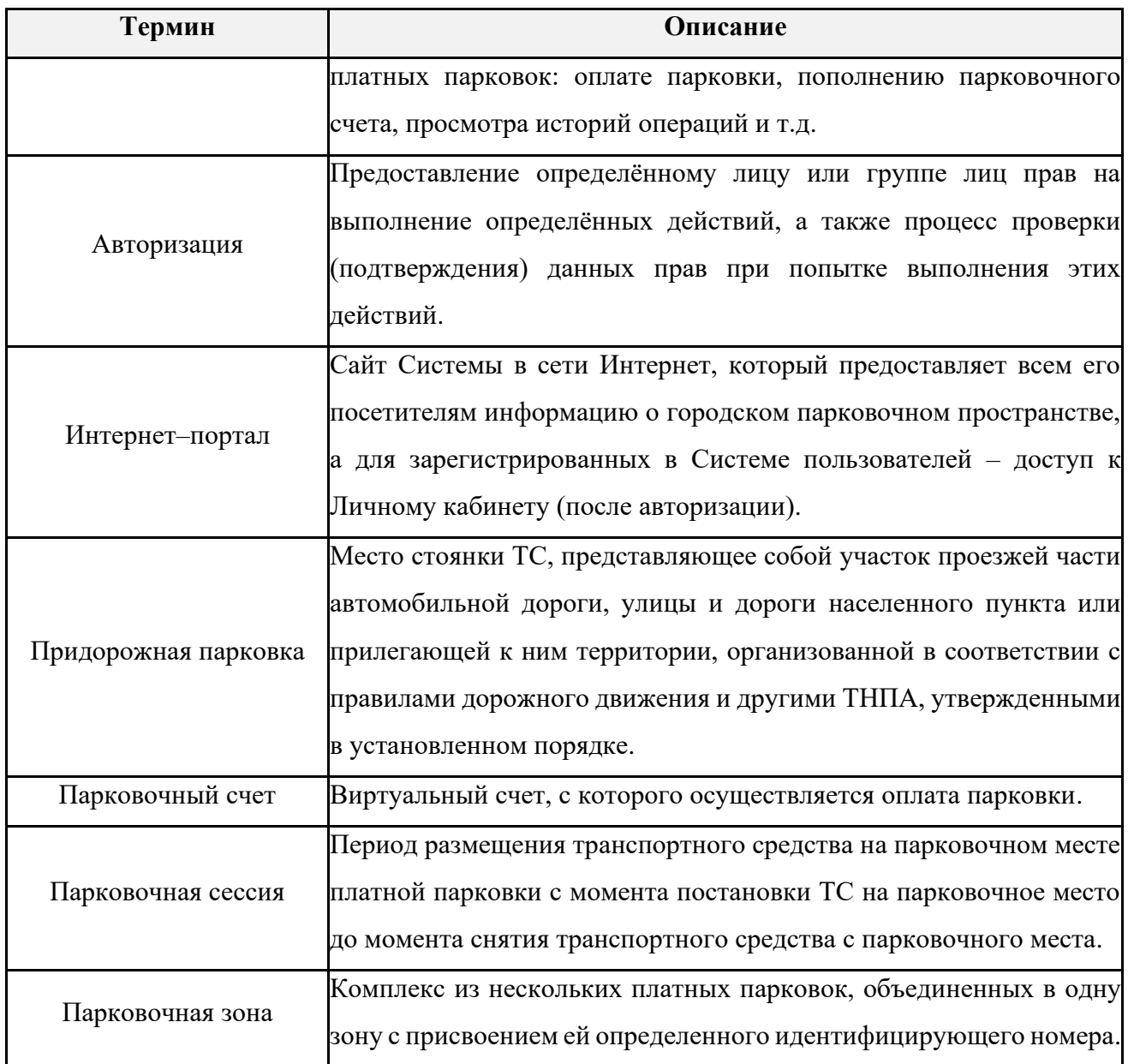

### <span id="page-4-0"></span>**1.2.Цель документа**

Данное руководство предназначено для пользователей Мобильного приложения «Горпарковки» на мобильных устройствах, работающих на базе операционной системы iOS.

При использовании приведенных в руководстве иллюстраций следует учитывать, что отображение страниц Приложения на экране мобильного устройства Пользователя может не совпадать с иллюстрациями, приведенными в

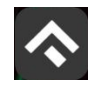

руководстве. На отображение влияют версия установленного Приложения и технические характеристики устройства.

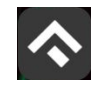

# <span id="page-6-0"></span>**2.Общая информация**

## <span id="page-6-1"></span>**2.1.Требования к аппаратному и программному обеспечению**

Приложение совместимо с iPhone, iPad и iPod touch. Для работы Приложения требуется установленная операционная система iOS 14,0 (или более поздняя версия).

Для установки Приложения требуется не менее 130,1 Мб свободного места в постоянной памяти устройства.

Для установки и обновления Приложения, получения сведений о парковочных местах, регистрации пользователя и оплаты парковки необходимо подключение к сети Интернет.

### <span id="page-6-2"></span>**2.2.Описание**

Мобильное Приложение «Горпарковки» для устройств, работающих на базе операционной системы iOS, предназначено для водителей автотранспортных средств, пользующихся платными муниципальными парковками города Тула.

Приложение позволяет:

- Найти свободные парковочные места и пункты оплаты, ближайшие к текущему местоположению автомобиля Пользователя;
- Найти парковочные места и пункты оплаты в определенном районе г. Тула по адресу;
- Получить информацию о вместимости и текущей загруженности конкретной парковки;
- Вести парковочный счет (пополнить баланс различными способами, просмотреть состояние счета);
- Остановить и продлить парковочную сессию;

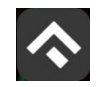

• Получить дополнительную справочную информацию: время работы парковок, стоимость парковки, порядок оплаты и правила пользования парковками, текущую загруженность дорог в районе парковки и др.

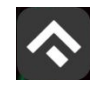

# <span id="page-8-0"></span>**3.Этапы работы с Приложением**

Работа с Приложением состоит из следующих этапов:

- Загрузка и установка Приложения;
- Запуск и начальная настройка Приложения;
- Обновление Приложения;
- Удаление Приложения.

# <span id="page-8-1"></span>**3.1.Загрузка и установка Приложения**

Приложение «Горпарковки» для Apple iPhone можно получить, скачав из магазина App Store;

Для доступа к магазину необходимо запустить приложение App Store [\(Рисунок 1\)](#page-8-2).

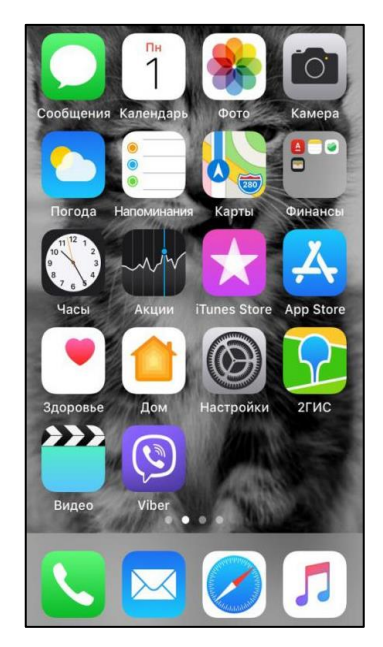

Рисунок 1 – Экран устройства с приложением App Store

<span id="page-8-2"></span>Затем выполнить следующие действия:

1. Ввести в окно поиска App Store фразу «Горпарковки» и нажать кнопку «Найти» [\(Рисунок 2\)](#page-9-1).

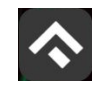

(для мобильных устройств на базе операционной системы iOS)

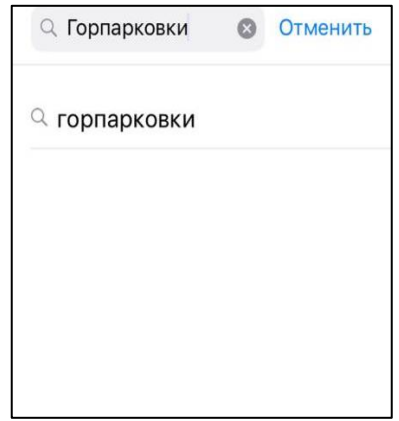

Рисунок 2 – Поиск Приложения в App Store

- <span id="page-9-1"></span>2. Среди результатов поиска выбрать нужное Приложение.
- 3. Нажать кнопку загрузки приложения  $\Phi$ .

Доступ к магазину App Store, загрузка и установка Приложения также возможны посредством программы iTunes на компьютере (в этом случае потребуется последующая синхронизация iTunes с iPhone для переноса Приложения на мобильное устройство).

В результате выполнения этих действий Приложение будет установлено на мобильное устройство, и значок Приложения появится на одном из экранов iPhone [\(Рисунок 3\)](#page-9-2).

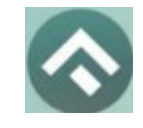

Рисунок 3 – Значок Приложения

### <span id="page-9-2"></span><span id="page-9-0"></span>**3.2.Запуск и начальная настройка Приложения**

Для запуска Приложения необходимо коснуться его значка • на «домашнем» экране iPhone.

При первом запуске Приложения Пользователю будет предложено предоставить Приложению доступ к своей геопозиции. Это необходимо для поиска парковочных мест и построения маршрутов движения к ним на карте.

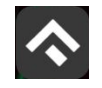

После выполнения первоначальных настроек Пользователю будет предложено выбрать город, в котором он находится (по умолчанию выбирается город, определяемый текущей геопозицией пользователя).

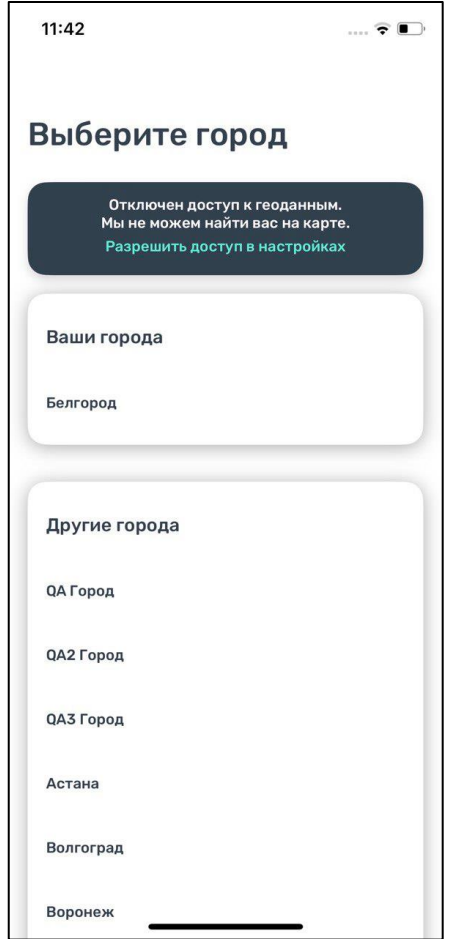

Рисунок 4 – Вход в Приложение

После выполнения первоначальных настроек Пользователю будет предложено выбрать город, в котором он находится (по умолчанию выбирается город, определяемый текущей геопозицией пользователя) [\(Рисунок 5\)](#page-11-0).

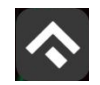

(для мобильных устройств на базе операционной системы iOS)

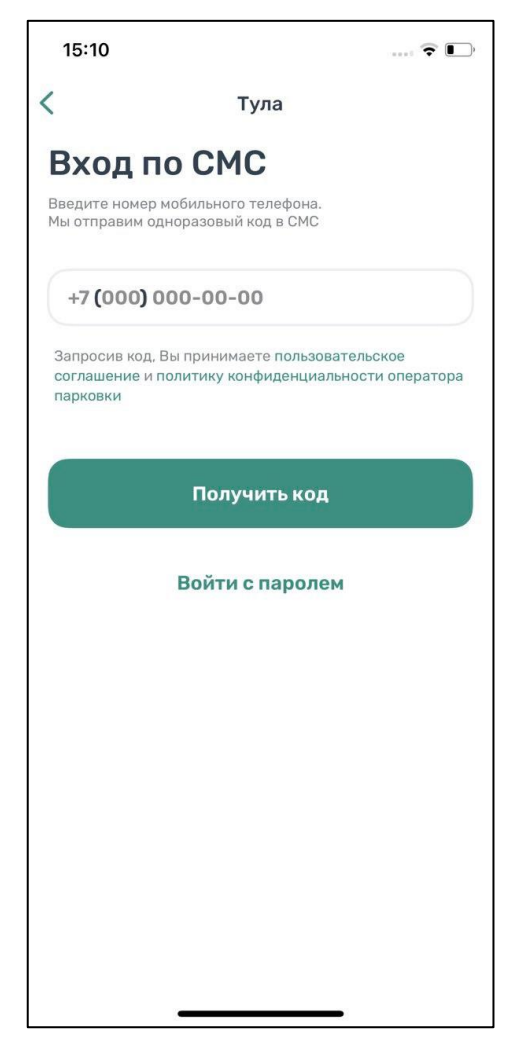

Рисунок 5 – Вход в приложение

<span id="page-11-0"></span>Вход в приложение может быть выполнен с помощью мобильного телефона, а также с помощью электронной почты и пароля, если ранее была выполнена регистрация на портале https://tulaparking.ru/.

Для входа с помощью мобильного телефона достаточно ввести номер телефона. На указанный номер поступит СМС с кодом. После введения кода вход в приложение будет выполнен.

Для входа с помощью электронной почты и пароля нужно нажать кнопку «Войти с паролем».

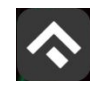

(для мобильных устройств на базе операционной системы iOS)

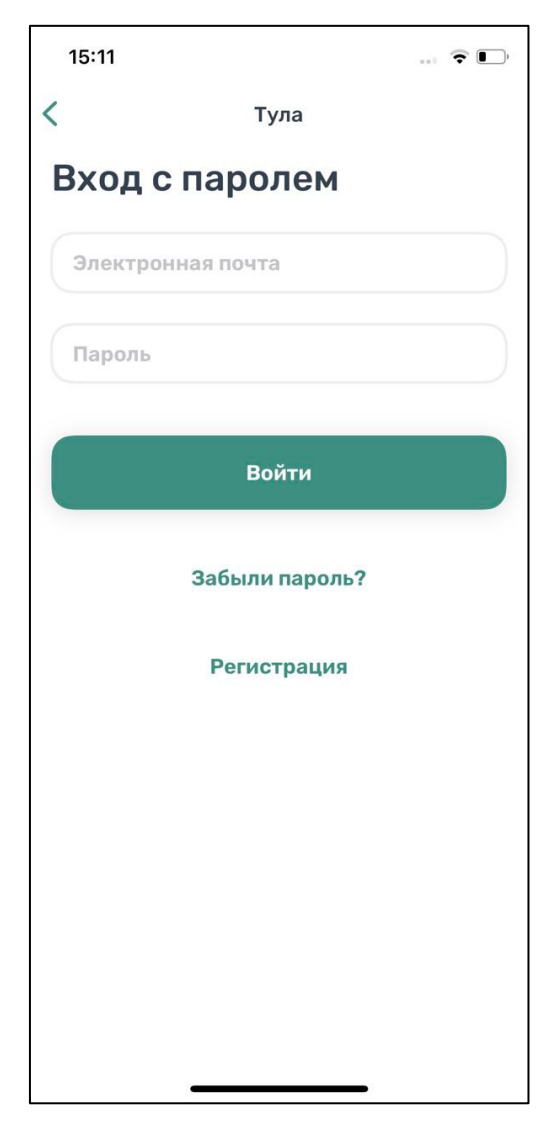

Рисунок 6 – Вход с паролем

Если регистрация не была выполнена заранее, можно зарегистрироваться, нажав кнопку «Регистрация». Далее будет предложено ввести необходимые данные, подтвердить номер телефона и электронный адрес, придумать пароль. После выполнения всех шагов учетная запись будет создана, станет возможным вход в приложение с паролем.

В случае, если Пользователь забыл пароль, можно восстановить доступ к учетной записи, нажав на кнопку «Забыли пароль?». Далее нужно следовать

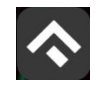

инструкциям на экране устройства. В случае корректного выполнения всех действий доступ к учетной записи будет восстановлен.

# <span id="page-13-0"></span>**3.3.Обновление Приложения**

Обновление Приложения выполняется средствами магазина App Store. Для включения или выключения опции автоматического обновления приложений Пользователю необходимо:

- Коснуться значка «Настройки» на «домашнем» экране iPhone;
- Выбрать пункт «iTunes Store и App Store» [\(Рисунок 7\)](#page-13-1);

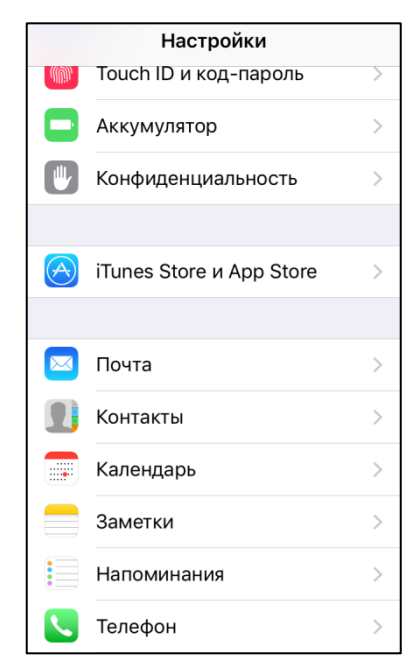

Рисунок 7 – Настройка автоматического обновления Приложения

<span id="page-13-1"></span>• Пролистать раздел «Автоматические загрузки» и в зависимости от необходимости активировать или деактивировать пункты «Программы» и «Обновления» [\(Рисунок 8\)](#page-14-1).

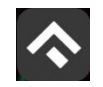

(для мобильных устройств на базе операционной системы iOS)

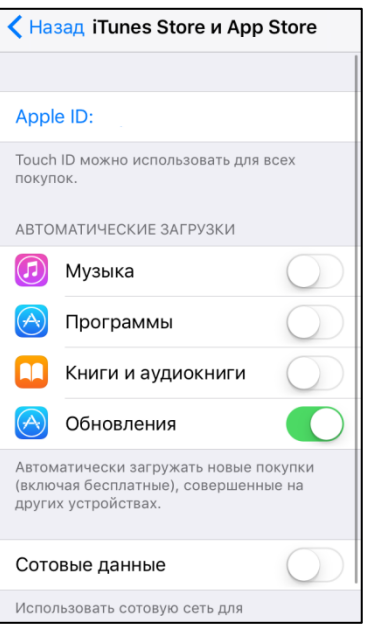

Рисунок 8 – Настройка автоматического обновления Приложения

<span id="page-14-1"></span>Настроить автоматическое обновление только по сети Wi–Fi можно, отключив тумблер «Сотовые данные», который расположен ниже в этом же разделе [\(Рисунок 8\)](#page-14-1).

Если обновление не было выполнено автоматически, тогда для обновления текущей версии Приложения Пользователю необходимо:

- Запустить приложение App Store;
- Нажать на значок «Обновления» **в правом нижнем углу экрана**;
- В списке приложений, ожидающих обновление, выбрать «Горпарковки»;
- Нажать кнопку «Обновить» в строке с Приложением.

После выполнения этих действий произойдет обновление текущей версии Приложения.

### <span id="page-14-0"></span>**3.4.Удаление Приложения**

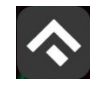

Для удаления Приложения необходимо прикоснуться к его значку на «домашнем» экране iPhone и удерживать палец, пока значок не начнет раскачиваться. Далее нажать кнопку «Удалить» в появившейся форме [\(Рисунок](#page-15-0)  [9\)](#page-15-0).

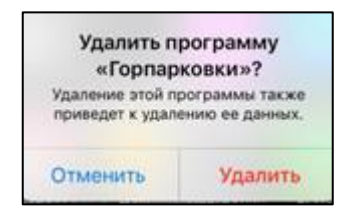

Рисунок 9 – Удаление Приложения

<span id="page-15-0"></span>После подтверждения удаления Приложение будет удалено с устройства Пользователя, и значок Приложения исчезнет с экрана iPhone.

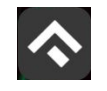

# <span id="page-16-0"></span>**4.Функции Приложения**

# <span id="page-16-1"></span>**4.1.Регистрация Пользователя в Приложении**

Для регистрации нового Пользователя необходимо:

- Запустить Приложение.
- Выбрать способ входа «Войти с паролем» [\(Рисунок 10\)](#page-16-2).
- 3. Нажать надпись «Регистрация».

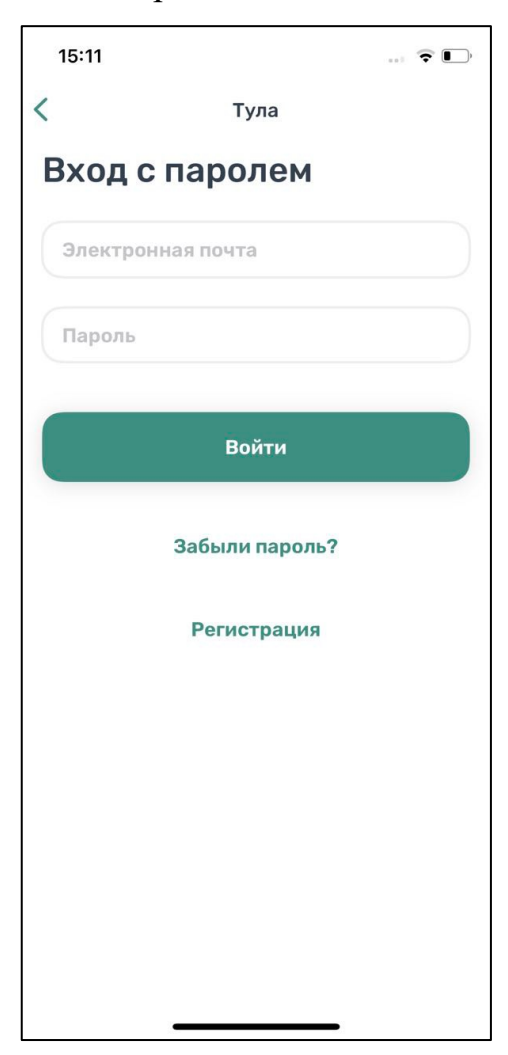

Рисунок 10 – Вход в Приложение

- <span id="page-16-2"></span>Заполнить поля:
	- «Email» (адрес электронной почты);

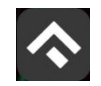

(для мобильных устройств на базе операционной системы iOS)

- «Пароль» (должен содержать не менее 6 символов, цифры и буквы);
- «Повторите пароль» (для контроля ошибок ввода);
- «Мобильный телефон» (10 цифр без пробелов и дополнительных знаков, в формате – код оператора, телефон);
- $\bullet$  «Имя»;
- «Фамилия»;
- «Отчество».

Отмеченные звездочкой \* поля являются обязательными для заполнения!

Подтвердить свое согласие с Правилами обработки персональных данных, поставив галку в соответствующем поле (ознакомиться с Правилами можно, нажав на выделенную цветом ссылку).

Нажать кнопку «Продолжить» [\(Рисунок 11\)](#page-17-0).

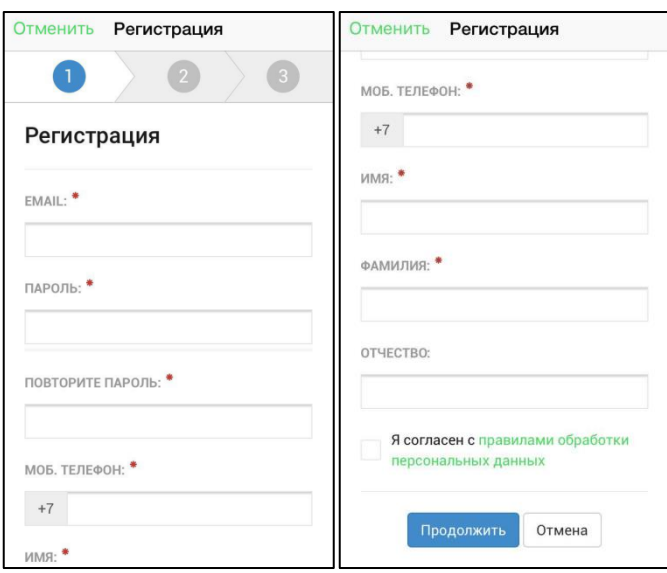

Рисунок 11 – Регистрация Пользователя в Приложении

<span id="page-17-0"></span>Подтвердить адрес электронной почты. Для этого необходимо проверить указанный при регистрации ящик и скопировать код подтверждения из полученного от Системы письма в соответствующее поле. Затем нажать на

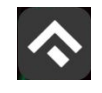

кнопку «Продолжить». Также можно подтвердить адрес электронной почты, перейдя по содержащейся в письме ссылке. Если Пользователь по какой–либо причине не получил в течение нескольких минут письмо от Системы, необходимо нажать на кнопку «Выслать повторно» под полем «Код подтверждения».

Подтвердить номер телефона. Для этого необходимо ввести код из СМС–сообщения, направленного Системой на указанный Пользователем номер телефона. Затем нажать кнопку «Продолжить». Если Пользователь по какой– либо причине не получил в течение нескольких минут сообщение от Системы, необходимо нажать кнопку «Выслать повторно» под полем «Код подтверждения».

После успешной регистрации Пользователь будет предложено авторизоваться в Приложении [\(Рисунок 12\)](#page-19-1).

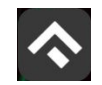

(для мобильных устройств на базе операционной системы iOS)

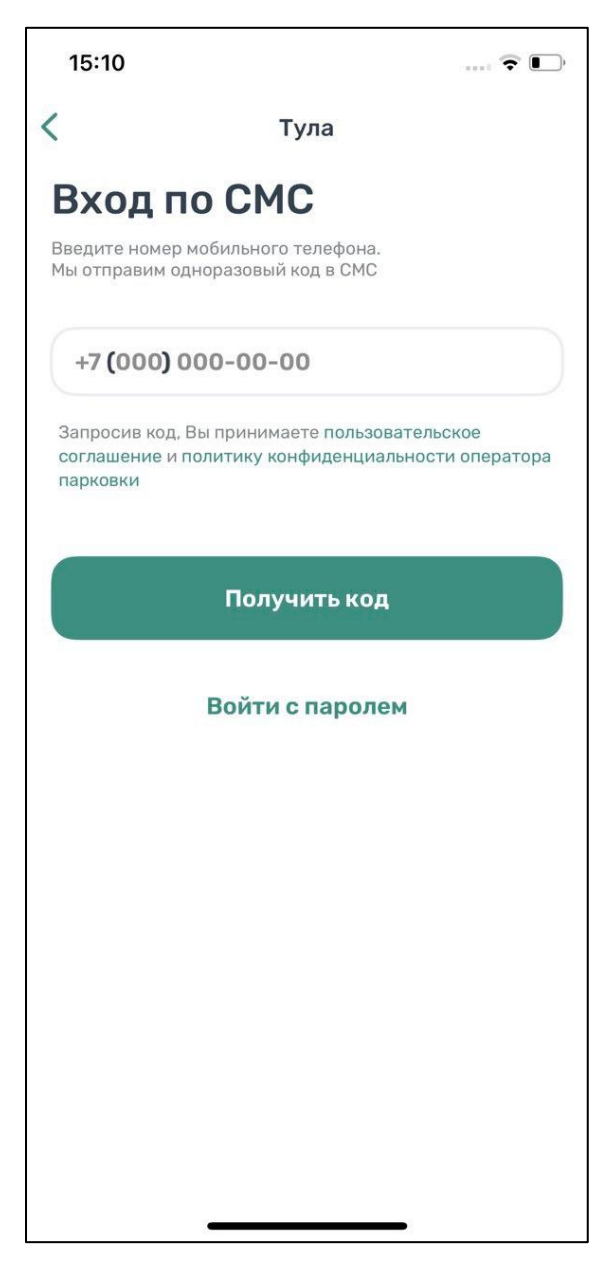

Рисунок 12 – Вход в приложение

# <span id="page-19-1"></span><span id="page-19-0"></span>**4.2.Авторизация в Приложении**

Вход в Приложение возможен только для зарегистрированных Пользователей.

Для входа (авторизации) необходимо:

Запустить Приложение.

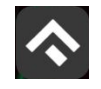

Ввести номер телефона и нажать на кнопку «Получить код» (или логин/пароль, если выбран соответствующий способ входа).

Ввести полученный код в поле ввода.

После успешной авторизации Пользователю будет предоставлена возможность контролировать свой парковочный счет, оплачивать парковки и т.д. [\(Рисунок 13\)](#page-20-1).

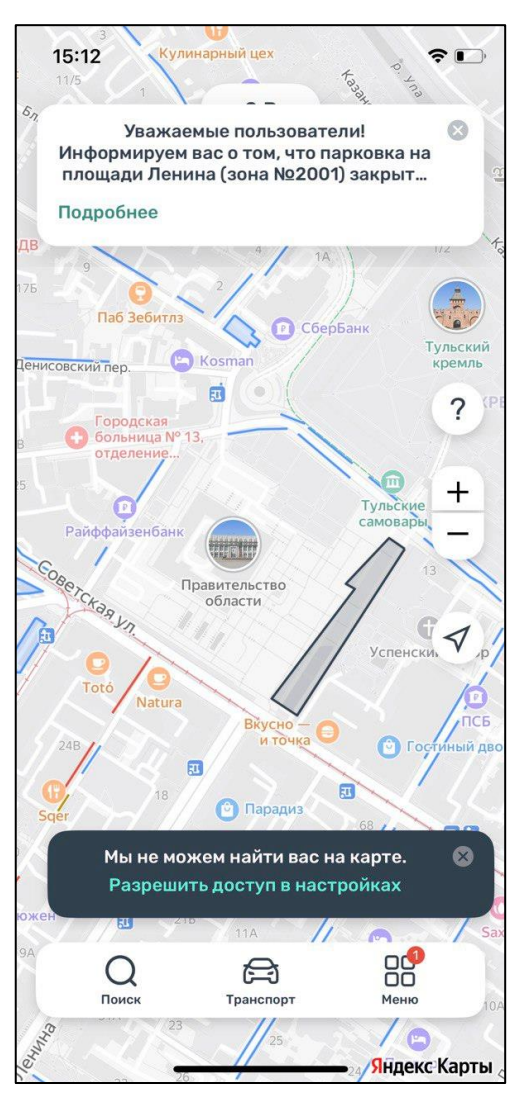

Рисунок 13 – Экран карты Приложения

# <span id="page-20-1"></span><span id="page-20-0"></span>**4.3.Восстановление и смена пароля для входа в Личный кабинет**

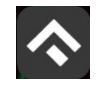

Если Пользователь забыл или потерял пароль доступа к Личному кабинету, можно воспользоваться опцией восстановления пароля. Для этого необходимо выполнить следующие действия:

Запустить Приложение.

Нажать на кнопку «Войти с паролем».

Найти под полем «Пароль» ссылку «Забыли пароль?» и нажать на нее.

На следующем экране указать способ восстановления пароля (email или телефон) [\(Рисунок 14\)](#page-21-0).

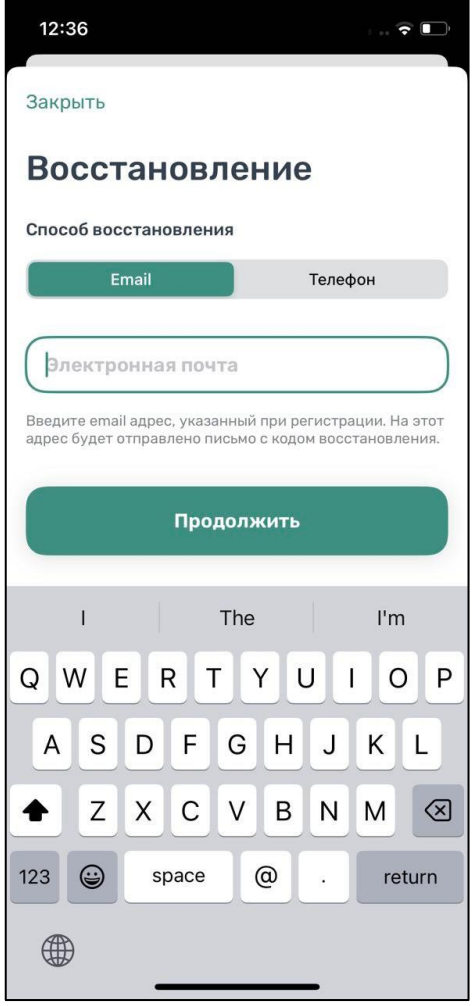

<span id="page-21-0"></span>Рисунок 14 – Восстановление пароля

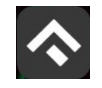

В случае выбора «email» нужно ввести электронный адрес, указанный при регистрации. На этот адрес будет направлено письмо с кодом восстановления.

В случае выбора «телефон» ввести номер телефона, указанный при регистрации. На этот номер будет отправлено СМС-сообщение с кодом восстановления.

Нажать кнопку «Продолжить» и следовать инструкциям на экране.

После ввода кода восстановления пользователю будет предложено придумать новый пароль доступа к Личному кабинету.

После выполнения всех действий восстановление пароля будет завершено. Пользователю будет предложено авторизоваться в Приложении с помощью нового пароля.

### <span id="page-22-0"></span>**4.4.Доступные функции для авторизованного Пользователя**

Зарегистрированные Пользователи получают возможность выполнять следующие действия:

- Определить геопозицию;
- Найти парковки;
- Просмотреть загруженности дорог;
- Получить справочную информацию;
- Просматривать и изменять Личные данные Пользователя;
- Пополнять парковочный счет и контролировать его состояние;
- Оплачивать абонементы;
- Оплачивать парковку различными способами, доступными в мобильном Приложении;
- Контролировать время парковки;
- Останавливать и продлевать парковочную сессию.

# <span id="page-22-1"></span>**4.4.1.Определение геопозиции**

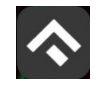

Для определения текущей геопозиции Пользователь должен прикоснуться к значку  $\nabla$ , расположенному слева на карте.

Если Приложению не разрешен доступ к геопозиции, то его можно изменить в любое время в настройках iPhone. Для этого необходимо выполнить следующие действия:

- Коснуться значка «Настройки» на «домашнем» экране iPhone;
- Прокрутить экран настроек вниз до раздела установленных приложений и выбрать «Парковки»;
- В строке «Геопозиция» выбрать необходимый режим доступа: «Всегда» или «При использовании программы» [\(Рисунок 15\)](#page-23-1).

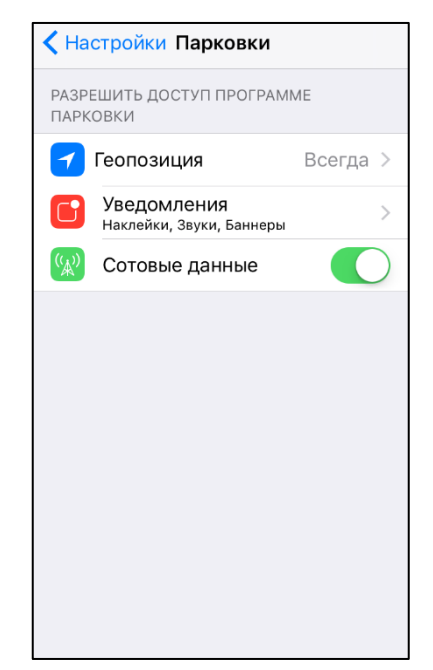

Рисунок 15 Настройка доступа к геопозиции

<span id="page-23-1"></span>После разрешения доступа Приложению к геопозиции Пользователю будет предоставлена возможность определить свое текущее местоположение на карте Приложения.

# <span id="page-23-0"></span>**4.4.2.Поиск парковки**

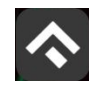

Приложение предоставляет пользователям два способа поиска парковок:

- Поиск ближайших парковок к текущему местоположению транспортного средства;
- Поиск парковок по определенному адресу г. Тула.

Для поиска ближайшей парковки к текущему местоположению Пользователя необходимо:

- Убедиться, что в настройках смартфона Приложению разрешен доступ к геопозиции (см. раздел [«Определение геопозиции»\)](#page-22-1);
- Уточнить свое текущее местоположение, прикоснувшись к значку  $\triangleleft$ на карте;
- Найти на карте ближайшие к текущему местоположению Пользователя парковки, изменяя движениями пальцев масштаб карты;
- Для выбора места парковки прикоснуться к соответствующему значку [P] на карте;
- После выбора места парковки на экран будет выведена необходимая справочная информация: номер парковочной зоны, адрес, вместимость и количество свободных мест в данный момент, время платной парковки, а также ее стоимость [\(Рисунок 16\)](#page-25-0).

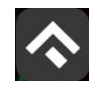

(для мобильных устройств на базе операционной системы iOS)

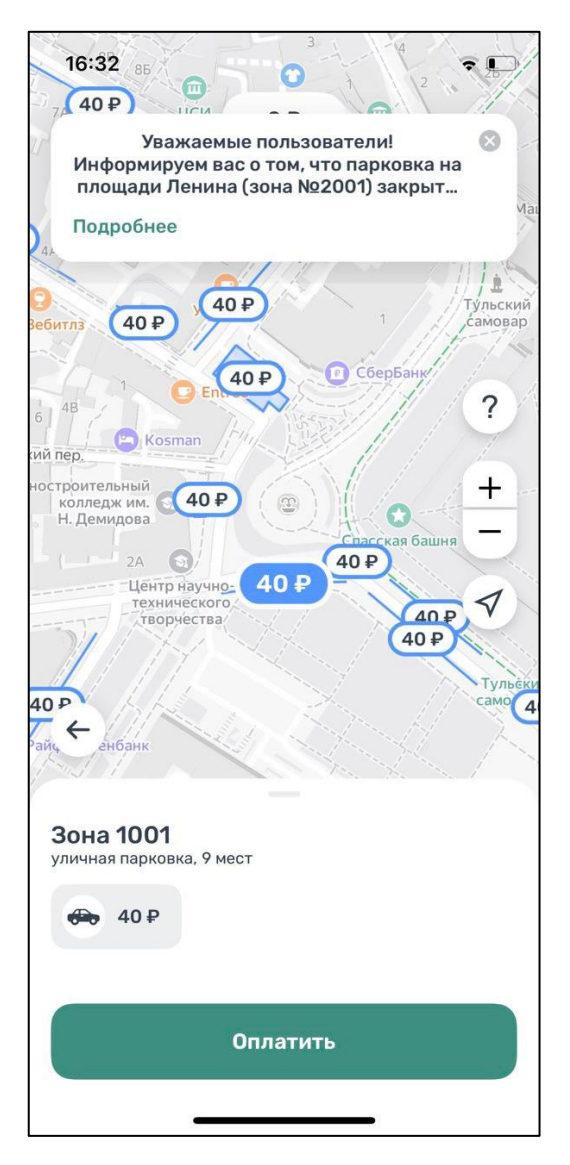

Рисунок 16 – Поиск ближайшей парковки

<span id="page-25-0"></span>Для поиска парковки по определенному адресу необходимо выполнить следующие действия:

- нажать на значок «лупа» внизу карты;
- выбрать интересующий объект [\(Рисунок 17\)](#page-26-0);

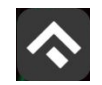

(для мобильных устройств на базе операционной системы iOS)

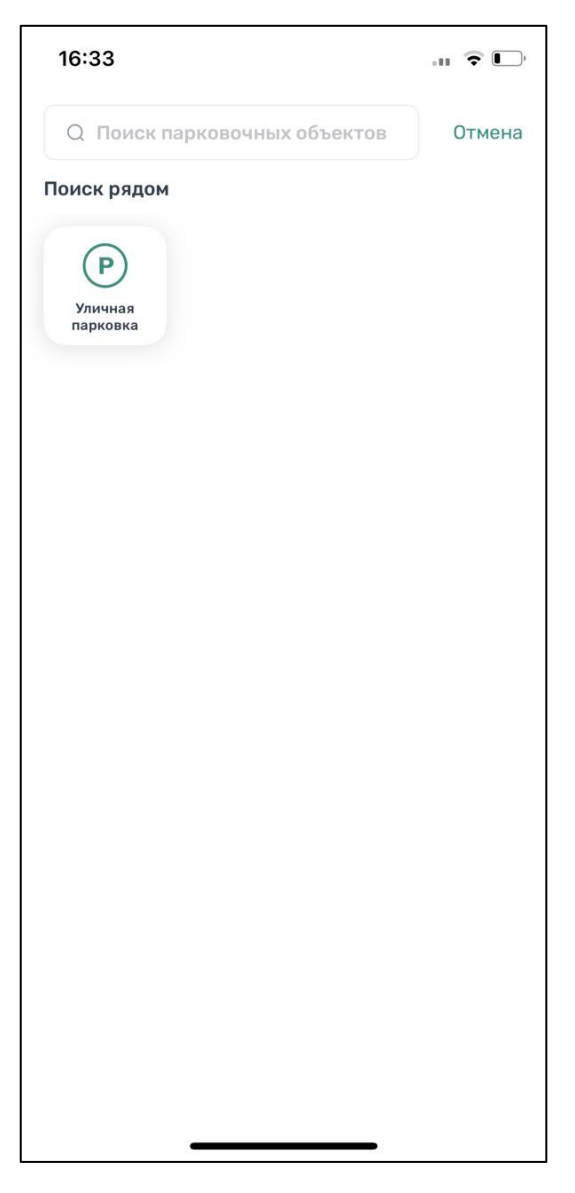

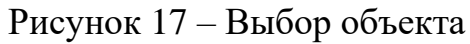

- <span id="page-26-0"></span>• Начать вводить адрес в поле «Поиск», которое находится вверху экрана;
- Выбрать из списка подходящий адрес парковки [\(Рисунок 18\)](#page-27-1);

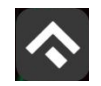

(для мобильных устройств на базе операционной системы iOS)

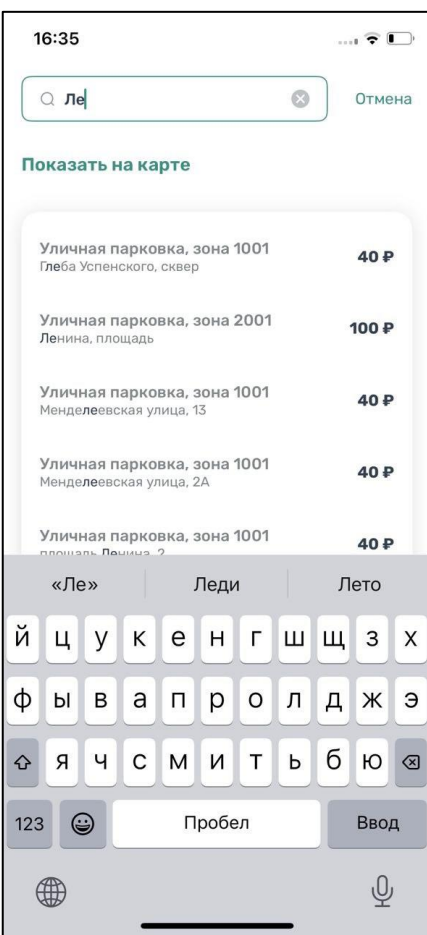

Рисунок 18 – Поиск парковки по адресу

- <span id="page-27-1"></span>• После выбора места парковки на экран будет выведена необходимая справочная информация: номер парковочной зоны, адрес, вместимость и количество свободных мест в данный момент, время платной парковки, а также ее стоимость
- Для возврата в меню поиска парковки необходимо нажать на стрелку в левой части экрана.

# <span id="page-27-0"></span>**4.4.3.Справочная информация**

Для получения информации о Приложении, правилах пользования парковками, их администрировании, способах оплаты, нормативно-правовой базе и планах по расширению парковочного пространства в г. Тулы необходимо

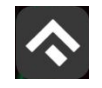

перейти в меню, прокрутить экран вниз и выбрать раздел «О приложении» [\(Рисунок 19\)](#page-28-1).

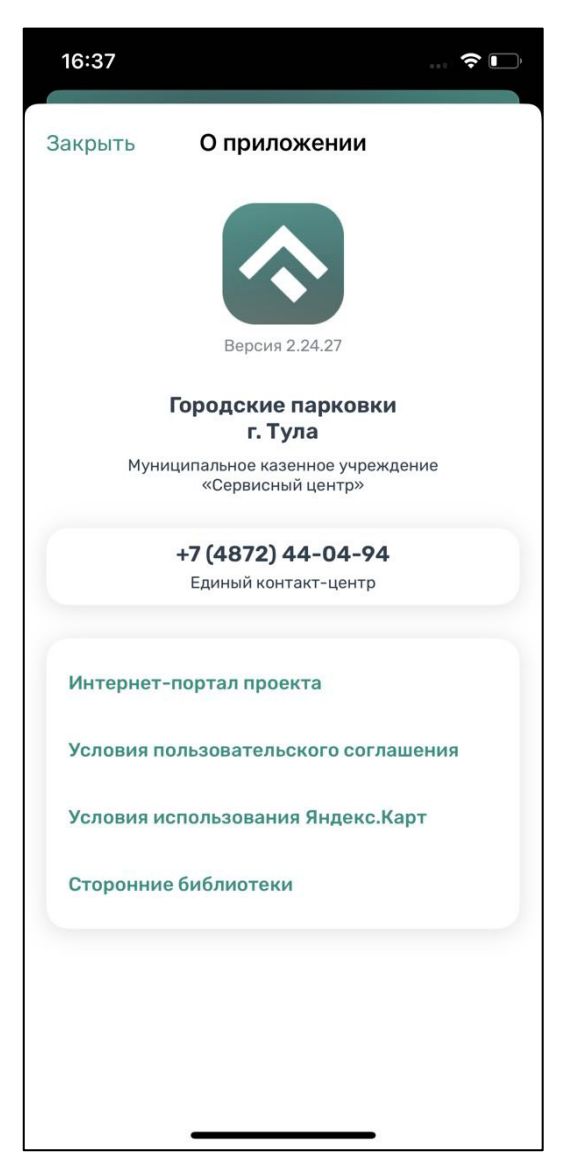

Рисунок 19 – Информация о приложении

# <span id="page-28-1"></span><span id="page-28-0"></span>**4.4.4.Настройки Личного кабинета**

Для использования Личного кабинета необходимо авторизоваться в Приложении.

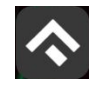

Для доступа к Личному кабинету необходимо нажать на меню Приложения. На следующем экране [\(Рисунок 20\)](#page-30-0) Пользователю предоставлена возможность:

- просмотреть информацию о текущем пользователе;
- просмотреть информацию о текущем балансе парковочного счета, пополнить его;
- просмотреть историю операций по счету;
- просмотреть уведомления;
- просмотреть ТС;
- просмотреть банковские карты, привязанные к счету;
- проверить штрафы;
- приобрести абонементы и просмотреть льготы;
- настроить отправку оповещений об окончании парковочной сессии;
- направить обращение в форме обратной связи;
- посмотреть информацию о приложении.

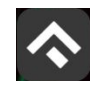

(для мобильных устройств на базе операционной системы iOS)

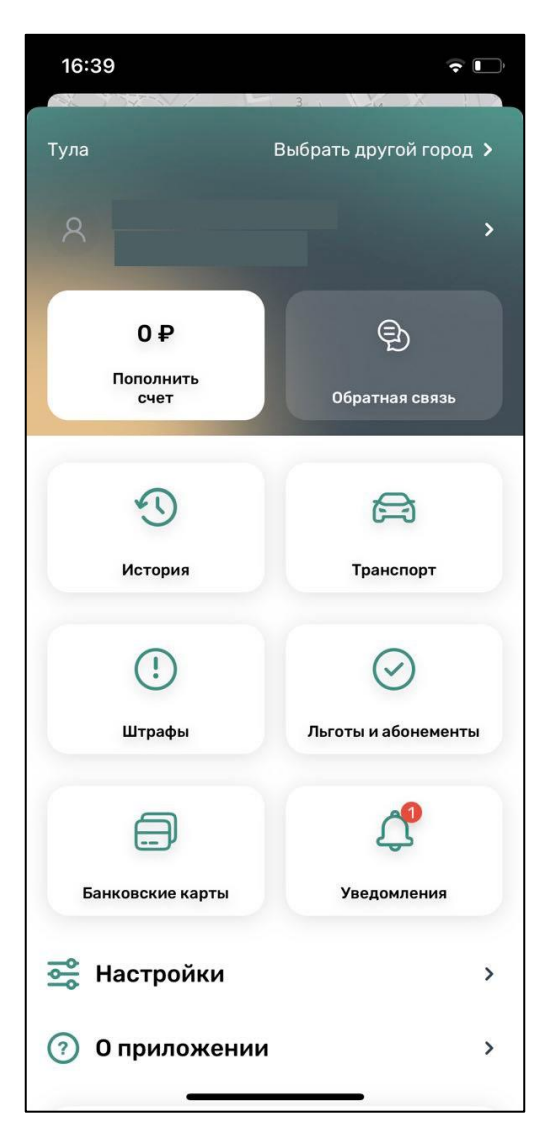

Рисунок 20 – Меню приложения

<span id="page-30-0"></span>В разделе «Личные данные» [\(Рисунок 21\)](#page-31-1) Пользователю предоставлена возможность просматривать и изменять следующую информацию:

- ФИО Пользователя;
- Номер телефона;
- E–mail.

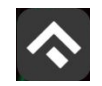

(для мобильных устройств на базе операционной системы iOS)

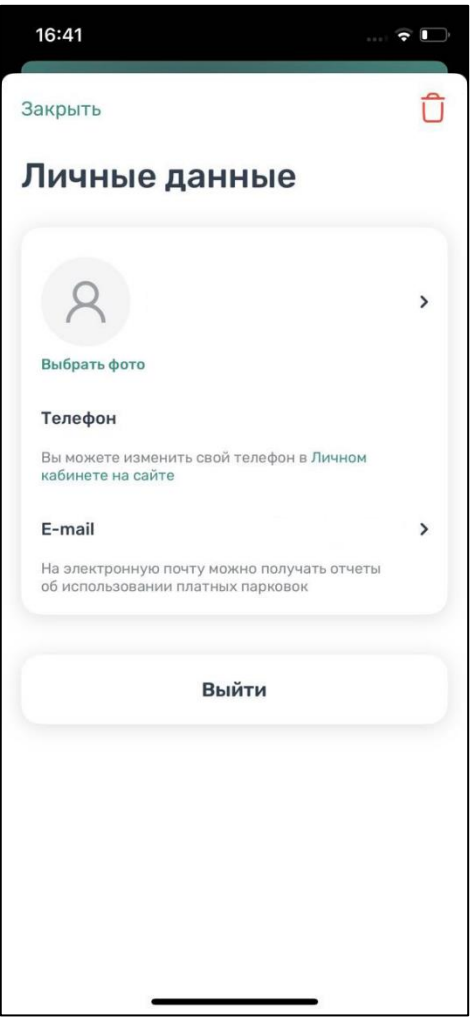

Рисунок 21 – Личные данные Пользователя

### <span id="page-31-1"></span><span id="page-31-0"></span>**4.4.5.Пополнение парковочного счета**

Информация о состоянии парковочного счета доступна в меню Приложения и на главном экране.

Для пополнения парковочного счета необходимо выполнить следующие действия:

> • Выбрать в меню «Пополнить счет» или нажать на счет на главном экране приложения;

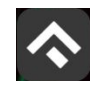

(для мобильных устройств на базе операционной системы iOS)

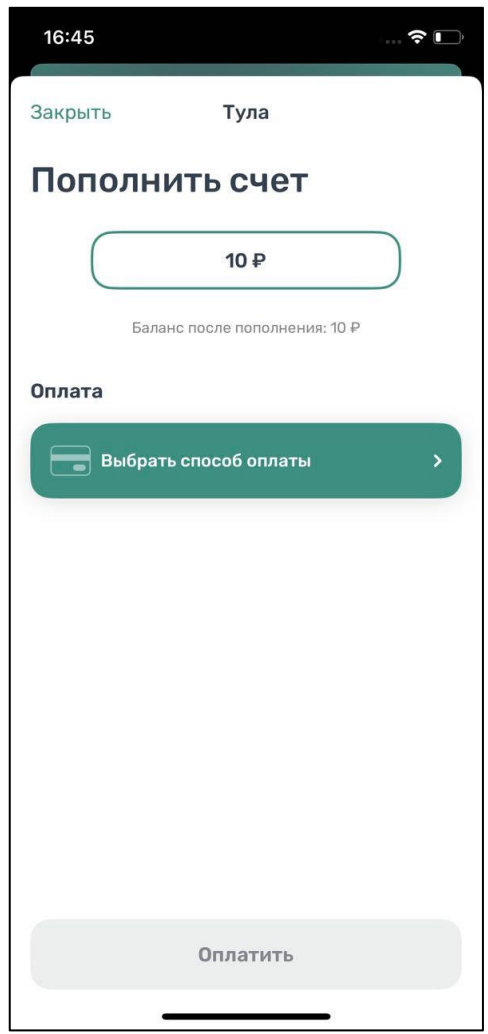

Рисунок 22 – Пополнить счет

- Ввести сумму пополнения счета;
- Выбрать способ пополнения счета;
- Нажать кнопку «Оплатить».

После успешного пополнения парковочного счета информация об операции отобразится в истории платежей Пользователя, а баланс парковочного счета увеличится на сумму пополнения.

Парковочный счет можно пополнить одним из следующих способов:

• Мобильный телефон;

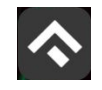

• Банковская карта через Сбербанк, SberPay.

При пополнении парковочного счета различными способами может взиматься дополнительная комиссия платежных систем, ее размер указывается перед совершением операций по оплате.

# <span id="page-33-0"></span>**4.4.5.1.Пополнение с помощью мобильного телефона**

При выборе способа пополнения с помощью мобильного телефона:

- На указанный в Личном кабинете Пользователя номер телефона будет отправлено СМС–сообщение с инструкцией по пополнению парковочного счета;
- Необходимо внимательно ознакомиться с полученным сообщением и выполнить все указанные в нем действия.

Важно обязательно дождаться сообщения об успешном завершении операции.

Внимание! Возможность пополнения парковочного счета при помощи мобильного телефона доступна только Пользователям, у которых в Личном кабинете указан номер телефона.

### <span id="page-33-1"></span>**4.4.5.2 Пополнение счета с банковской карты через Сбербанк, Sber Pay**

Для пополнения счета с помощью банковской карты необходимо ввести сумму пополнения счета и выбрать способ пополнения «Банковская карта через Сбербанк, Sber Pay». В открывшемся окне Пользователю нужно выбрать один из предложенных вариантов:

- нажать кнопку «Pay» при установленном у Пользователя приложении Сбербанк Онлайн. После нажатия кнопки «Pay» Пользователь попадет в приложение Сбербанк Онлайн, где нужно подтвердить операцию;
- ввести данные банковской карты и нажать кнопку «Оплатить».

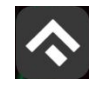

# <span id="page-34-0"></span>**4.4.6.История**

В пункте меню «История» отображаются все операции, совершенные Пользователем [\(Рисунок 23\)](#page-34-2).

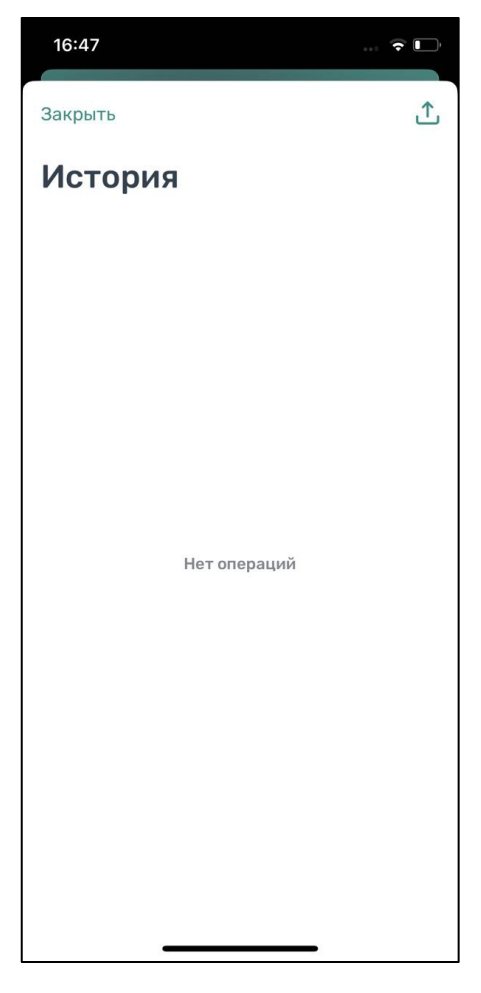

Рисунок 23 - Раздел «История»

### <span id="page-34-2"></span><span id="page-34-1"></span>**4.4.7.Уведомления**

В пункте меню «Уведомления» отображаются оповещения пользователей об изменении правил парковки, работы приложения или иная информация [\(Рисунок 24\)](#page-35-1).

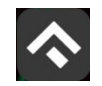

(для мобильных устройств на базе операционной системы iOS)

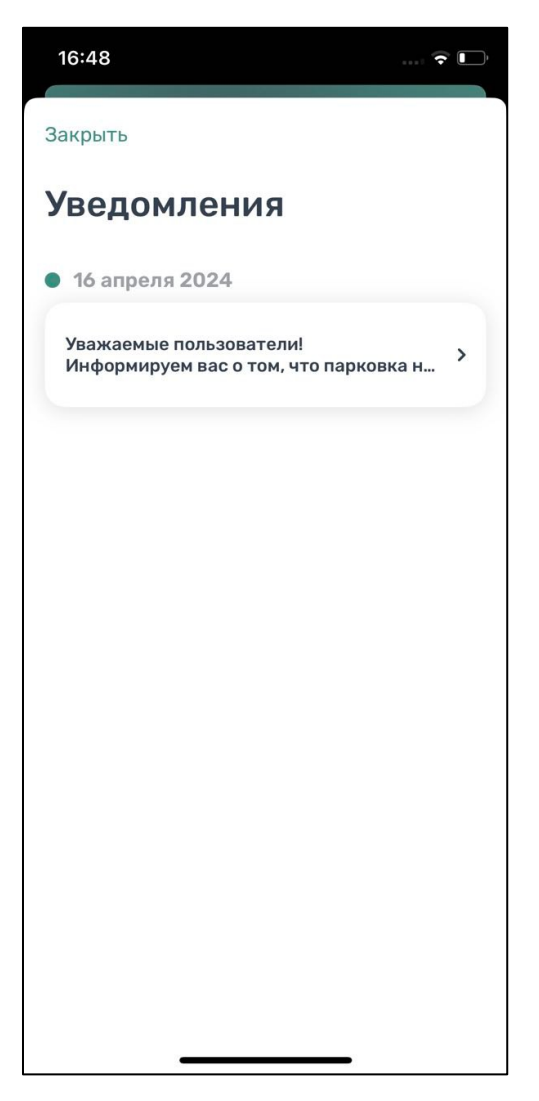

Рисунок 24 - Уведомления

### <span id="page-35-1"></span><span id="page-35-0"></span>**4.4.8.Порядок оплаты парковки**

Для оплаты парковки на балансе парковочного счета должно быть достаточно средств. Если средств недостаточно, Пользователю будет предложено пополнить парковочный счет.

Для оплаты парковки необходимо:

Выбрать на карте или с помощью поиска по адресу интересующую парковку;

Нажать кнопку «Оплатить» внизу экрана [\(Рисунок 25\)](#page-36-1).

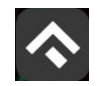

(для мобильных устройств на базе операционной системы iOS)

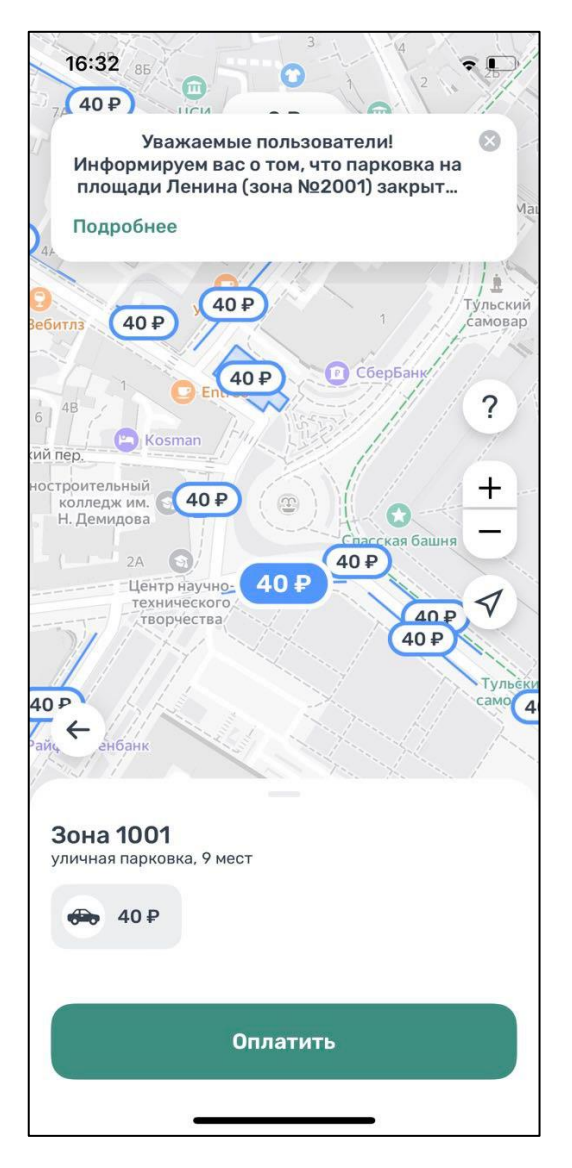

Рисунок 25 – Оплата парковки

# <span id="page-36-1"></span><span id="page-36-0"></span>**4.4.8.1.Оплата придорожной парковки**

Для оплаты придорожной парковки необходимо:

- В открывшейся форме выбрать тип оплаты парковки: С текущего момента или выбрать время начала парковочной сессии;
- Выбрать ТС из числа указанных разделе «Автомобили» или добавить новое ТС;
- Указать длительность парковки с точностью до 1 минуты;

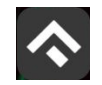

- Выбрать способ оплаты при отсутствии средств на парковочном счете;
- Нажать кнопку «Оплатить» внизу экрана [\(Рисунок 26\)](#page-37-0).

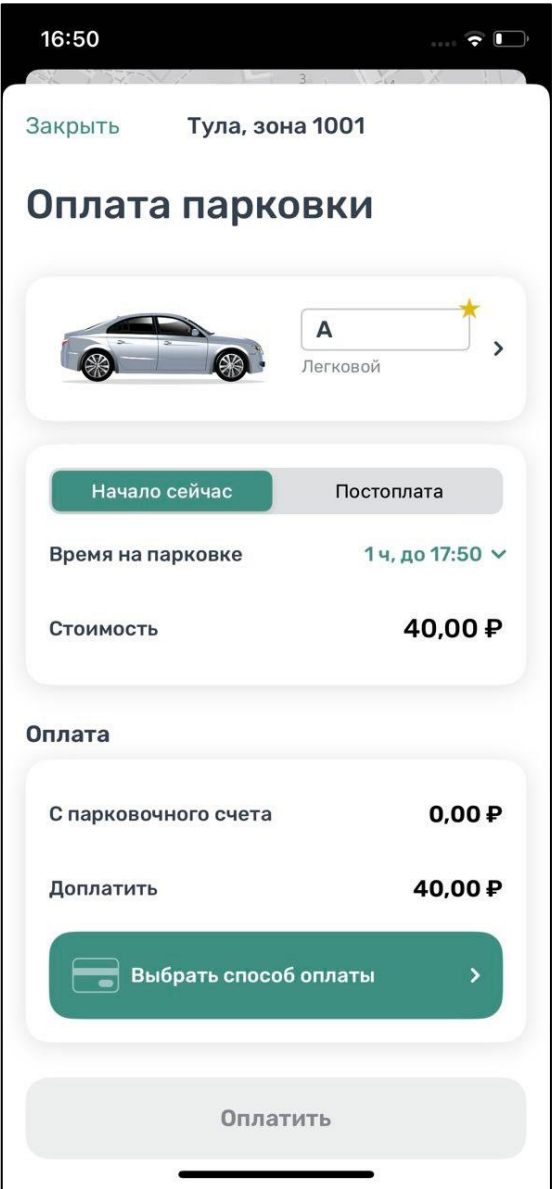

Рисунок 26 – Оплата придорожной парковки

<span id="page-37-0"></span>После оплаты парковки на экране появится следующая информация:

- Оплаченное время стоянки;
- Номер ТС;

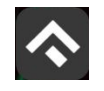

- Номер парковочной зоны;
- Оплаченная сумма.

#### <span id="page-38-0"></span>**4.4.8.2.Продление и преждевременное прекращение парковочной сессии**

Во время оплаченного периода Пользователю предоставлена возможность контролировать остаток времени парковки, продлить или остановить парковочную сессию на главном экране приложения ().

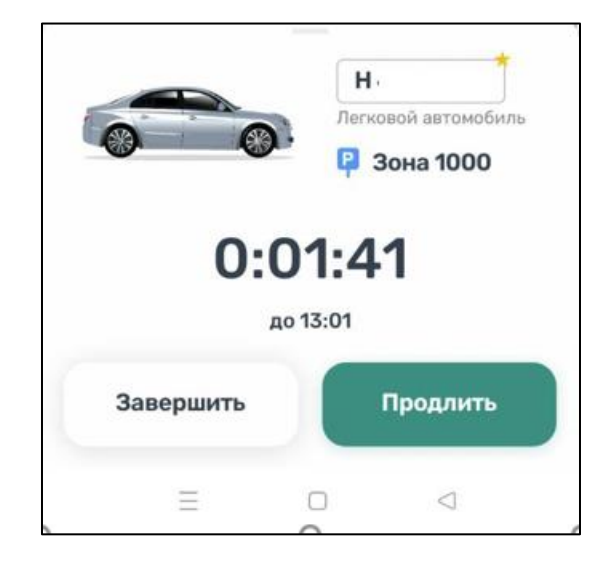

Рисунок 27 – Текущая парковка

Вся информация о совершенных действиях будет доступна в разделе «История».

Доступны кнопки «Продлить» и «Завершить» текущую парковку. При продлении текущей парковочной сессии следует оплатить добавочное время любым доступным способом. При досрочной остановке парковочной сессии будет выполнен перерасчет стоимости текущей сессии, остаток средств будет зачислен на парковочный счет.

#### <span id="page-38-1"></span>**4.4.9.Оплата абонемента**

Для оплаты абонемента Пользователю необходимо выполнить следующие действия:

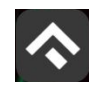

- в меню Приложения перейти в раздел «Льготы и абонементы»;
- в открывшейся форме выбрать ТС, нажать «Продолжить»;
- выбрать один из доступных абонементов, нажать «Продолжить»;
- выбрать дату начала действия абонемента;
- выбрать подходящий способ оплаты;
- нажать кнопку «Оплатить» под описанием выбранного абонемента [\(Рисунок 28\)](#page-39-0);

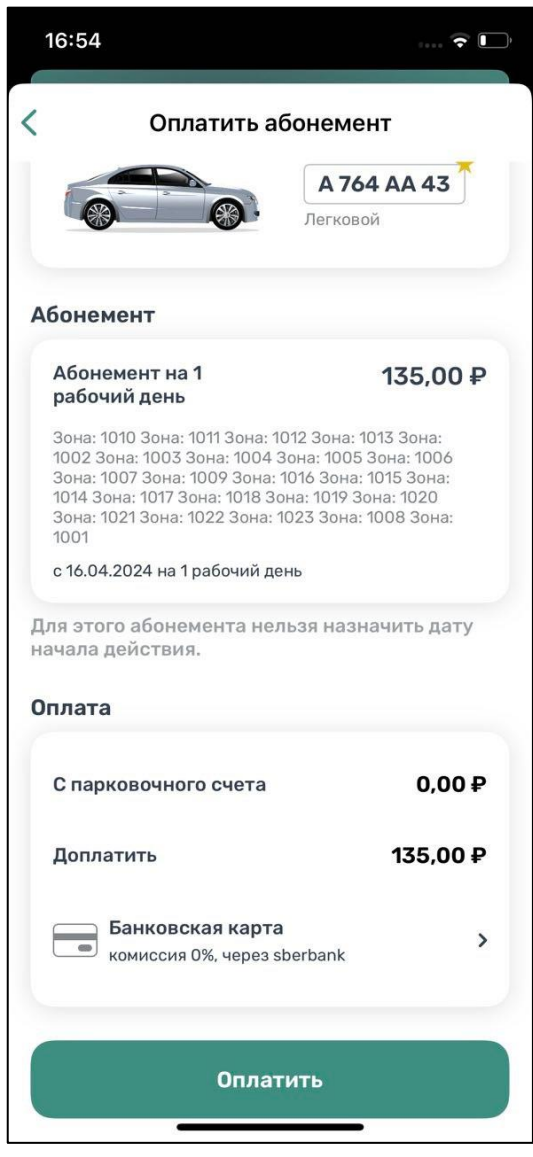

<span id="page-39-0"></span>Рисунок 28 – Оплата абонемента

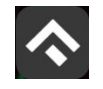

После успешной оплаты абонемента информация о нем отобразится в Личном кабинете Пользователя.

При оплате абонемента различными способами может взиматься дополнительная комиссия платежных систем, ее размер указывается перед совершением операций по оплате.

Также в разделе «Абонементы и льготы» отображается информация об уже имеющихся льготах, полученных из Федерального реестра инвалидов [\(Рисунок](#page-40-1)  [29\)](#page-40-1).

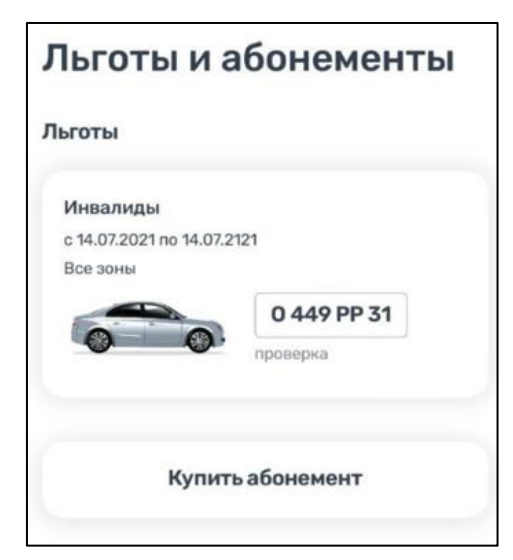

Рисунок 29 - Льготы

### <span id="page-40-1"></span><span id="page-40-0"></span>**4.4.9.1.Оплата абонемента с помощью мобильного телефона**

При выборе оплаты абонемента с помощью мобильного телефона:

- На указанный номер будет отправлено СМС–сообщение с инструкцией для завершения оплаты;
- Необходимо внимательно ознакомиться с полученным сообщением и выполнить все указанные в нем действия.

Важно обязательно дождаться сообщения об успешном завершении операции.

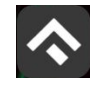

Внимание! Возможность оплаты абонемента при помощи мобильного телефона доступна только Пользователям, у которых в Личном кабинете указан номер телефона.

# <span id="page-41-0"></span>**4.4.9.2 Оплата абонемента с помощью банковской карты через Сбербанк, Sber Pay**

Для оплаты абонемента с помощью банковской карты необходимо выбрать способ оплаты «Банковская карта через Сбербанк, Sber Pay». В открывшемся окне Пользователю нужно выбрать один из предложенных вариантов [\(Рисунок](#page-42-1)  [30\)](#page-42-1):

- нажать кнопку «Pay» при установленном у Пользователя приложении Сбербанк Онлайн. После нажатия кнопки «Pay» Пользователь попадет в приложение Сбербанк Онлайн, где нужно подтвердить операцию;
- ввести данные банковской карты и нажать кнопку «Оплатить».

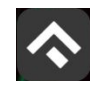

(для мобильных устройств на базе операционной системы iOS)

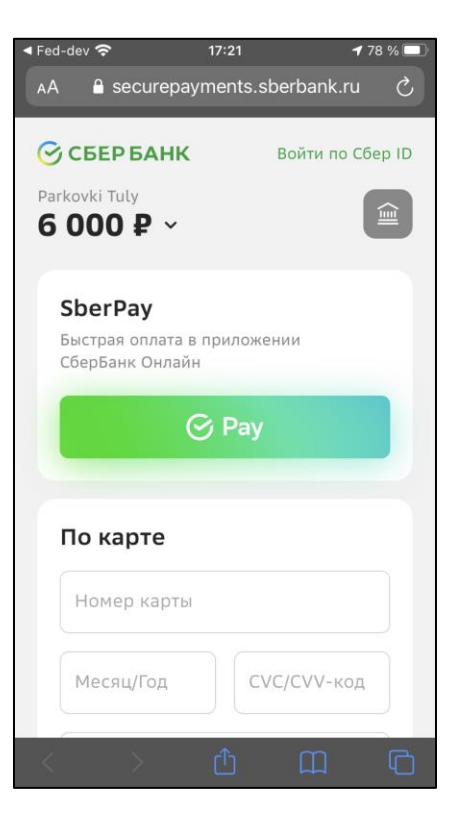

Рисунок 30 – Оплата абонемента с помощью банковской карты через Сбербанк,

Sber Pay

### <span id="page-42-1"></span><span id="page-42-0"></span>**4.4.10.Проверка штрафов**

В главном меню мобильного приложения предусмотрена возможность получения информации о наличии штрафов в области дорожного движения, административных правонарушений в виде неуплаты за размещение транспортного средства на платной городской парковке.

Для получения информации о наличии (либо отсутствии) штрафов необходимо:

1. Перейти в раздел меню «Штрафы».

2. В открывшемся окне в блоке «Штрафы» нажать на «Документы для поиска штрафов».

3. Нажать «Добавить документ» [\(Рисунок 31\)](#page-43-1).

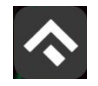

4. Выбрать тип документа, заполнить серию и номер, нажать «Сохранить».

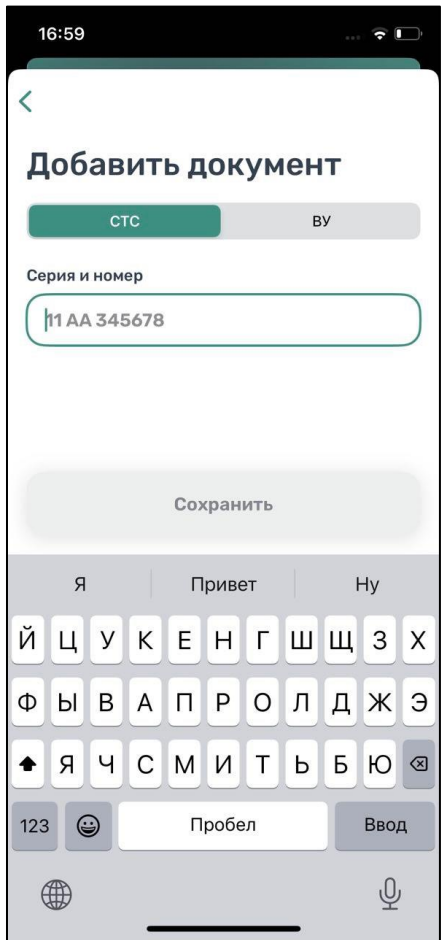

Рисунок 31 – Добавление документа

5. Вернувшись назад, нажать кнопку «Обновить».

<span id="page-43-1"></span>При наличии штрафов они будут отображены в данном разделе. Также будут отображены фото нарушений.

При отсутствии штрафов приложение оповестит сообщением «Штрафы не найдены».

# <span id="page-43-0"></span>**4.4.11.Транспорт**

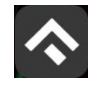

В разделе «Транспорт» отображаются ТС, добавленные Пользователем. Для добавления ТС нужно прокрутить экран вниз и нажать на соответствующую кнопку [\(Рисунок 33\)](#page-45-0).

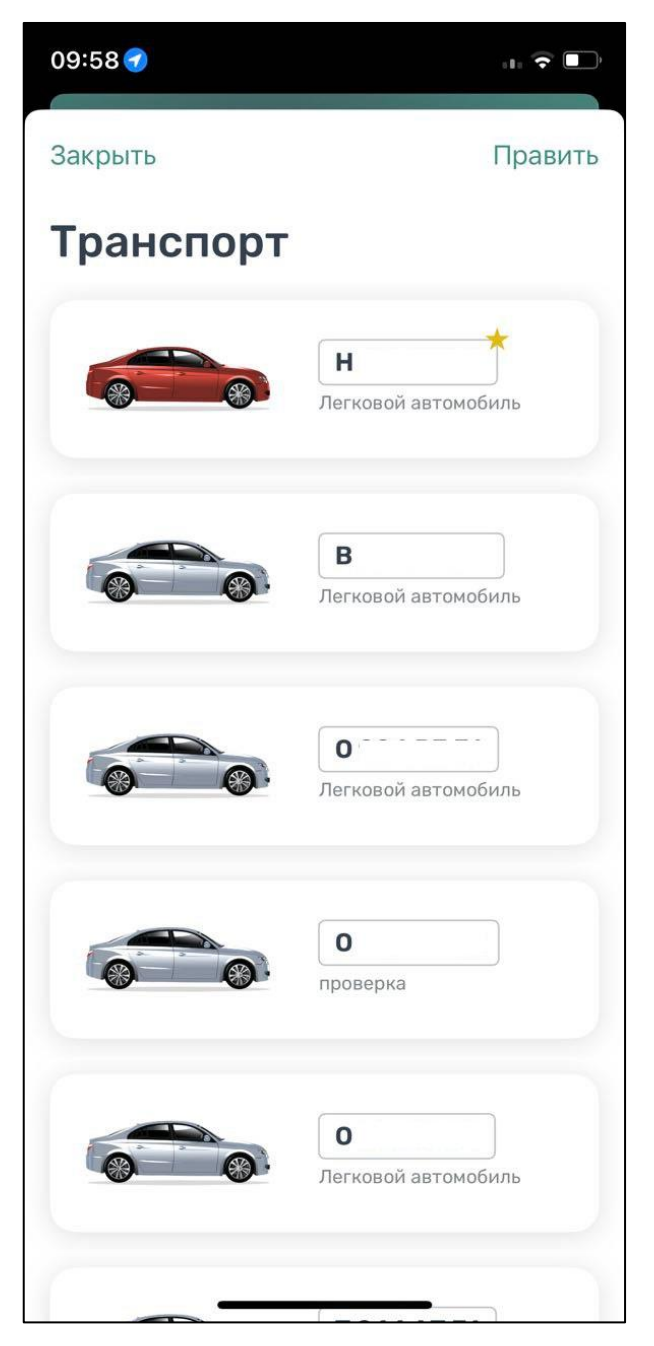

Рисунок 32 – Список ТС

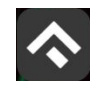

(для мобильных устройств на базе операционной системы iOS)

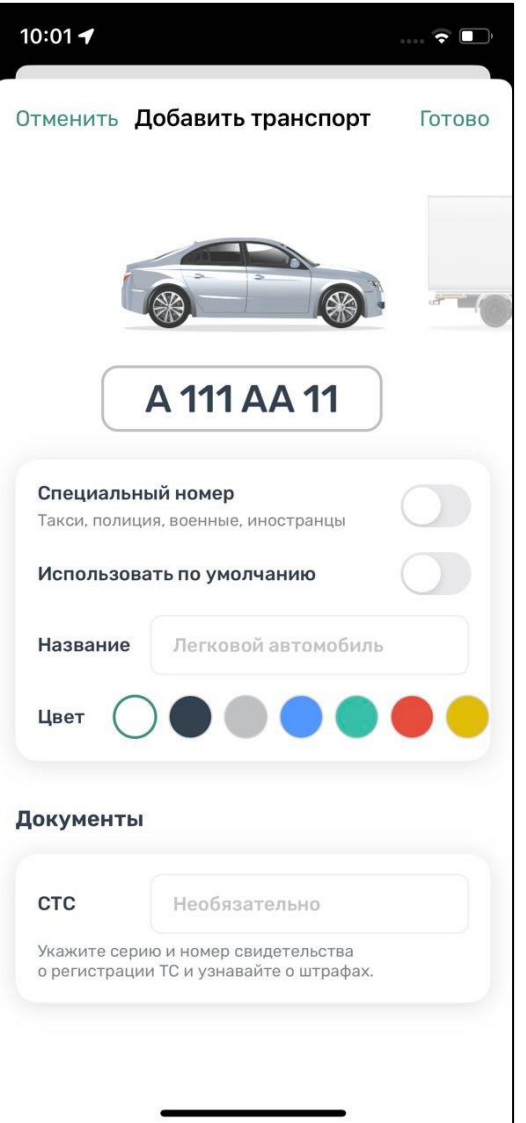

Рисунок 33 – Добавление ТС

<span id="page-45-0"></span>Нужно ввести номер транспортного средства, при необходимости указать, что используется специальный номер.

Пользователю доступно изменение типа транспортного средства – перелистнув изображение машины. Также для удобного визуального восприятия можно сменить цвет машины, выбрав нужный цвет из блока «Цвет».

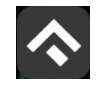

При добавлении ТС можно установить его по умолчанию, при запуске парковочной сессии или покупке абонемента будет использоваться номер ТС, установленного по умолчанию.

Дополнительно можно указать серию и номер СТС.

Для сохранения введенной информации нужно нажать «галочку» в правом верхнем углу.

# <span id="page-46-0"></span>**4.4.12.Настройки**

В данном разделе можно настроить оповещения об окончании парковочной сессии. Существующие варианты настроек:

- За 15 минут до конца оплаченного времени;
- В момент окончания парковки.

Также можно настроить отображение загруженности парковок на карте при наличии специального оборудования на парковках.

### <span id="page-46-1"></span>**4.4.13.Обратная связь**

Данный раздел предназначен для обращения Пользователей. Для этого нужно перейти в раздел меню «Обратная связь», выбрать тему обращения, ввести текст обращения и нажать кнопку «Отправить»

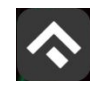

(для мобильных устройств на базе операционной системы iOS)

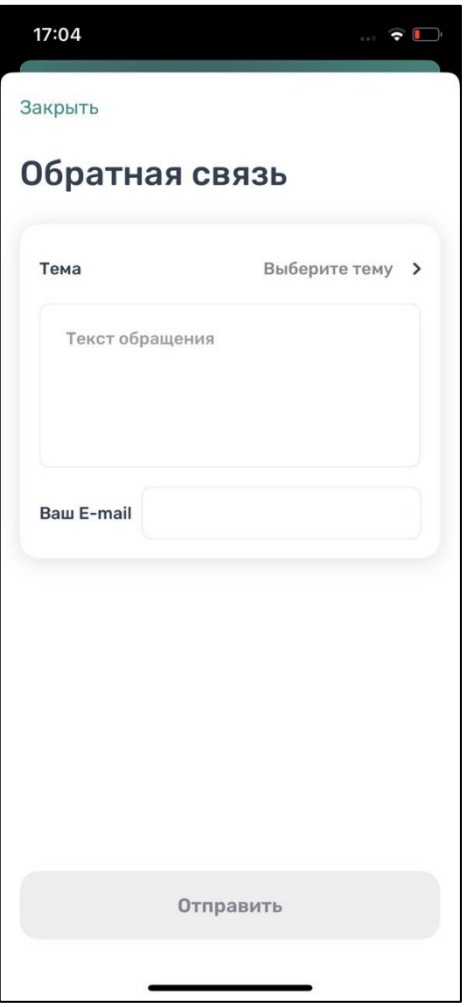

Рисунок 34 – Форма обратной связи

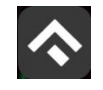

## <span id="page-48-0"></span>**5.Возможные проблемы и способы их решения**

В данном разделе описывается перечень ошибок, типовых проблем и вариантов их решения, с которыми может сталкиваться Пользователь в процессе эксплуатации Приложения.

- Проблемы с подключением к сети Интернет:
	- При запуске Приложения появляется сообщение «Отсутствует интернет–подключение».

При возникновении подобной ошибки Пользователю необходимо убедиться, что в настройках устройства включено интернет–соединение (Wi–Fi или сотовые данные).

Если подключение к сети Интернет происходит с помощью сотовых данных, в разделе настроек «Передача данных» необходимо убедиться, что включен тумблер в строке «Моб. трафик».

Если Интернет–соединение на устройстве включено, но ошибка повторяется, необходимо проверить:

- Есть ли доступ у устройства к мобильной сети;
- Баланс, если подключение к сети Интернет не безлимитное;
- Настройки сотовых данных.

Если подключение к сети Интернет происходит с помощью сети Wi–Fi и соединение не работает, необходимо проверить интернет на компьютере и работоспособность роутера (возможно потребуется его перезагрузка).

Проблемы при определении текущей геопозиции Пользователя:

• При поиске парковки, ближайшей к текущей геопозиции Пользователя появляется сообщение «Ваши координаты не известны. Невозможно определить ближайшую свободную парковку».

49

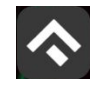

При возникновении подобной ошибки Пользователю необходимо убедиться, что Приложению разрешен доступ к геопозиции (см. раздел Запуск и [начальная настройка Приложения\)](#page-9-0).

Если Приложению разрешен доступ к геопозиции Пользователя, а ошибка повторяется, рекомендуется перезапустить Приложение.

- Проблемы при попытке авторизации в Приложении:
- При попытке авторизации появляется сообщение «Неверный логин или пароль».

При возникновении подобной ошибки Пользователю необходимо убедиться в правильности введенного логина и пароля. Если ошибка повторяется неоднократно, рекомендуется воспользоваться опцией восстановления пароля (см. раздел [Восстановление и смена пароля для входа в Личный кабинет\)](#page-20-0).

- Проблемы при добавлении транспортного средства в Приложении:
- При попытке добавления ГРЗ ТС в Приложении появляется сообщение «Гос. номер должен быть заполнен по образцу  $(A000AA31)$ ».

При возникновении подобной ошибки Пользователю необходимо убедиться, что ГРЗ ТС вводится согласно действующим типам регистрационных знаков автомобиля в России (ГОСТ Р 50577–93).

- Проблемы при пополнении парковочного счета или оплаты абонемента:
- При попытке пополнения парковочного счета/оплаты абонемента с помощью мобильного телефона приходит смс–сообщение с предупреждением, что недостаточно средств для проведения платежа.

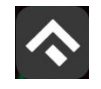

При получении подобного смс–сообщения необходимо убедиться, что на балансе мобильного телефона достаточно средств для выполнения выбранной операции.

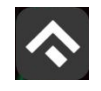

### <span id="page-51-0"></span>**6.Техническая поддержка и контактная информация**

По всем вопросам, связанным с работой платных парковок, можно обратиться в единый контактный центр по телефону +7 (4872) 44-04-94 или по электронной почте на адрес support@tulaparking.ru.